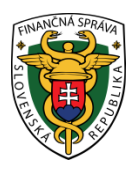

## **Finančné riaditeľstvo Slovenskej republiky**

### **3/EK/2022/IM**

## **Pomôcka k prevzatiu elektronického úradného dokumentu doručeného z FR SR cez Ústredný portál verejnej správy [\(www.slovensko.sk\)](http://www.slovensko.sk/)**

**Finančná správa spustila od 1. januára 2022 obojsmernú elektronickú komunikáciu (ďalej len "OBK") s daňovými subjektami aj za iné ako spotrebné dane. Komunikácia zo strany finančnej správy smerom**  k daňovému subjektu sa uskutočňuje cez Ústredný portál verejnej správy (ďalej len "ÚPVS") **prostredníctvom webového sídla www.slovensko.sk v súlade so zákonom o e-Governmente.**

Komunikácia prostredníctvom elektronickej schránky nahrádza klasický spôsob komunikácie s verejnou správou a je ekvivalentná k podaniam a doručovaniu dokumentov v neelektronickej (papierovej) podobe. Prostredníctvom schránky je ďalej možné prijímať správy, notifikácie o odoslaní a doručení za všetky druhy daní a zisťovať stav odoslaných podaní. Notifikáciu o doručení novej správy do priečinka je možné nastaviť si formou e-mailu alebo SMS.

V zmysle zákona o eGov teda platí, že orgán verejnej moci je povinný doručiť napr. rozhodnutie, žiadosť, oznámenie alebo iný dokument elektronicky do elektronickej schránky adresáta na ÚPVS, ak je aktivovaná na doručovanie. Schránky sa zriaďujú právnickej osobe (ďalej len "PO"), fyzickej osobe (ďalej len "FO"), podnikateľovi a ďalším osobám uvedeným v zákone o eGov.

#### **Upozornenie:**

Elektronická schránka **PO** sa **aktivuje na doručovanie automaticky** so zriadením jej elektronickej schránky. V prípade **FO** sa elektronická schránka aktivuje na doručovanie **až na jej žiadosť.** Aktivačná funkcia, ktorou sa odosiela žiadosť je dostupná priamo v zriadenej elektronickej schránke.

**Nižšie uvádzame prehľadný postup prihlásenia sa do schránky a prevzatie úradných dokumentov doručených z FR SR:**

Prihlásenie sa do schránky subjektu na [www.slovensko.sk:](http://www.slovensko.sk/)

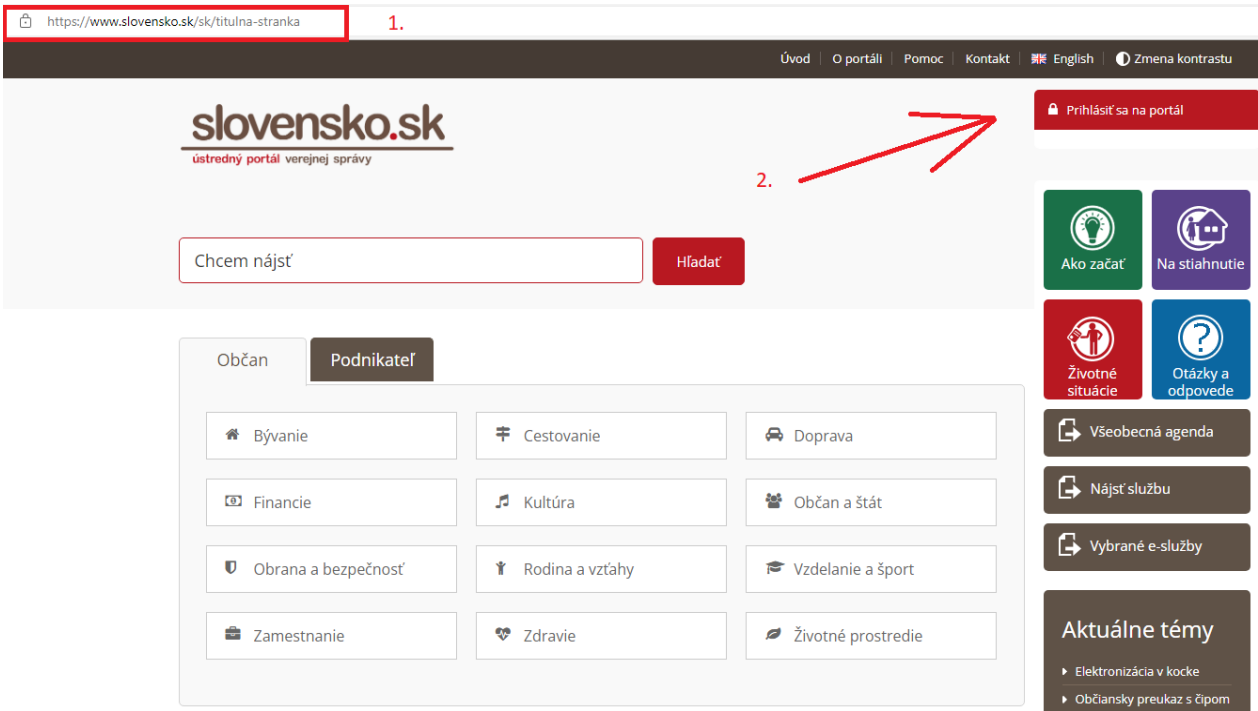

Obr. 1.: Úvodná stránka portálu www.slovensko.sk

Výber subjektu pre prezeranie schránky s prijatými úradnými dokumentami:

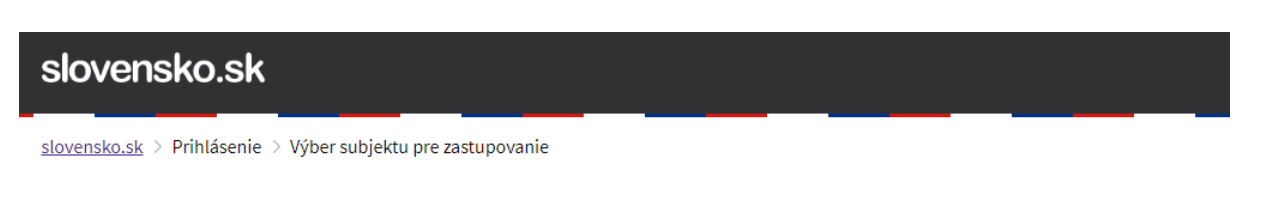

# Výber subjektu pre zastupovanie

Zvoľte za koho sa chcete prihlásiť pre prístup k elektronickej schránke a k službám Ústredného portálu verejnej správy.

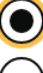

Ing. Jozef Mrkva (1978)

Mrkva, s.r.o. (IČO 12345678)

Ak ste využili funkciu "Prihlásiť sa na portál", budete po prihlásení presmerovaný na úvodnú stránku portálu slovensko.sk. Pre prístup k elektronickej schránke kliknite na ikonu obálky s textom "Schránka" v pravom hornom rohu.

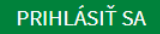

Obr.2.:Výber subjektu pre zastupovanie

Pre zobrazenie schránky kliknite na ikonu schránky:

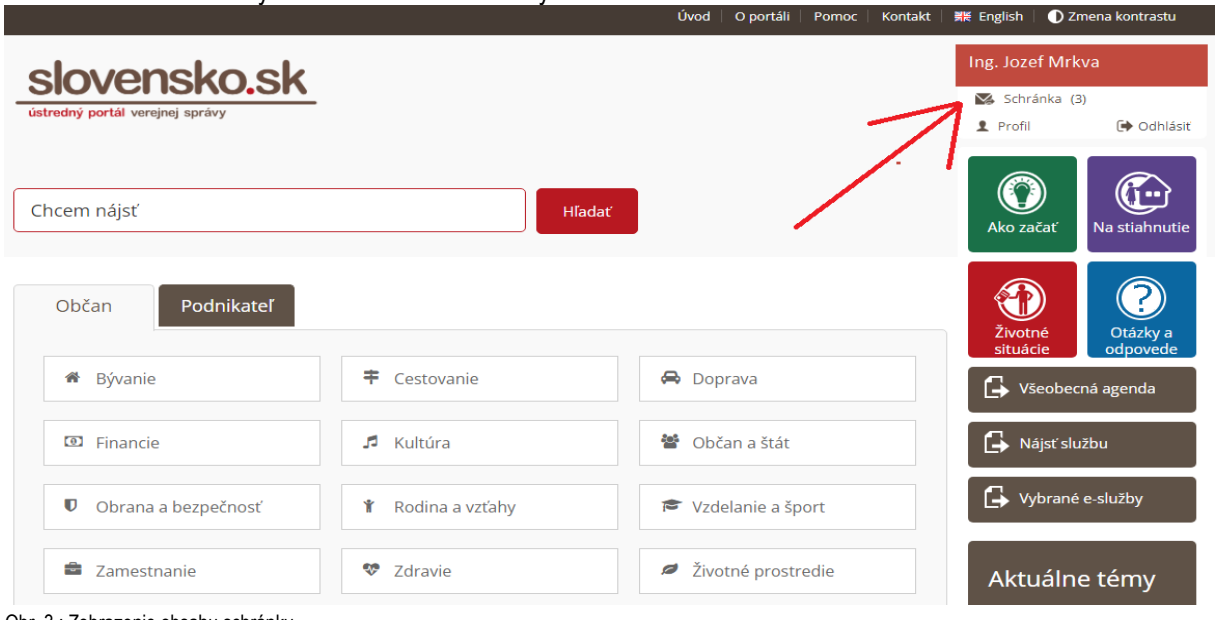

Obr. 3.: Zobrazenie obsahu schránky

Zobrazí sa obsah schránky s prijatou správou (napr. z FR SR). Ak ide úradný dokument, najprv je doručovaná tzv. doručenka, ktorú je potrebné prevziať kliknutím na predmet správy.

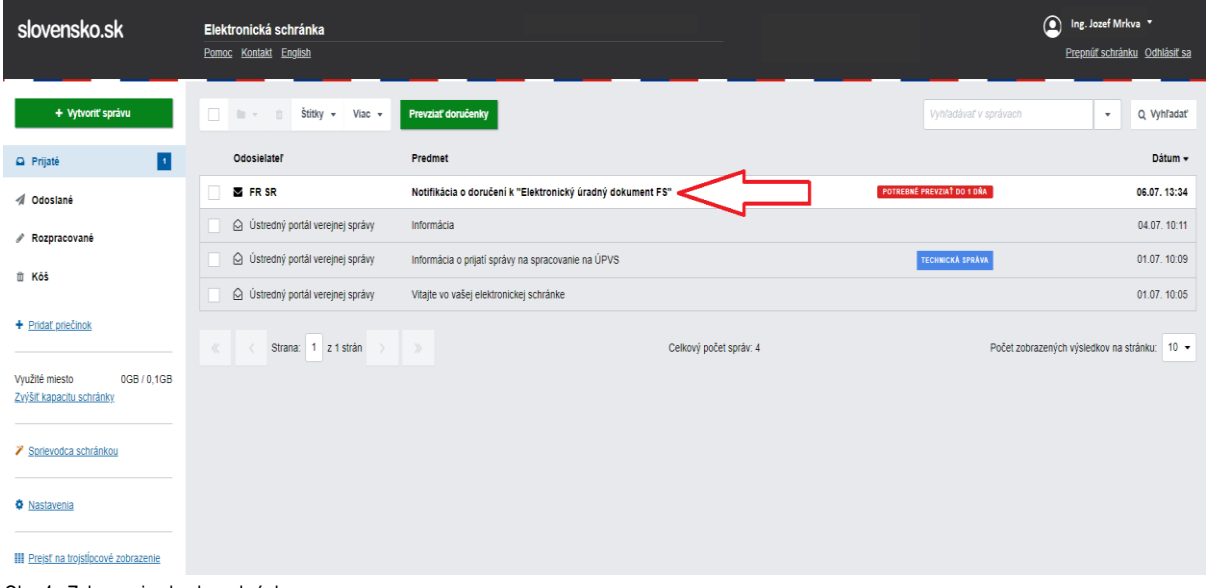

Obr. 4.: Zobrazenie obsahu schránky

Po kliknutí na predmet správy sa správa otvorí, pokračujeme kliknutím na zelené tlačidlo "Prevziať"

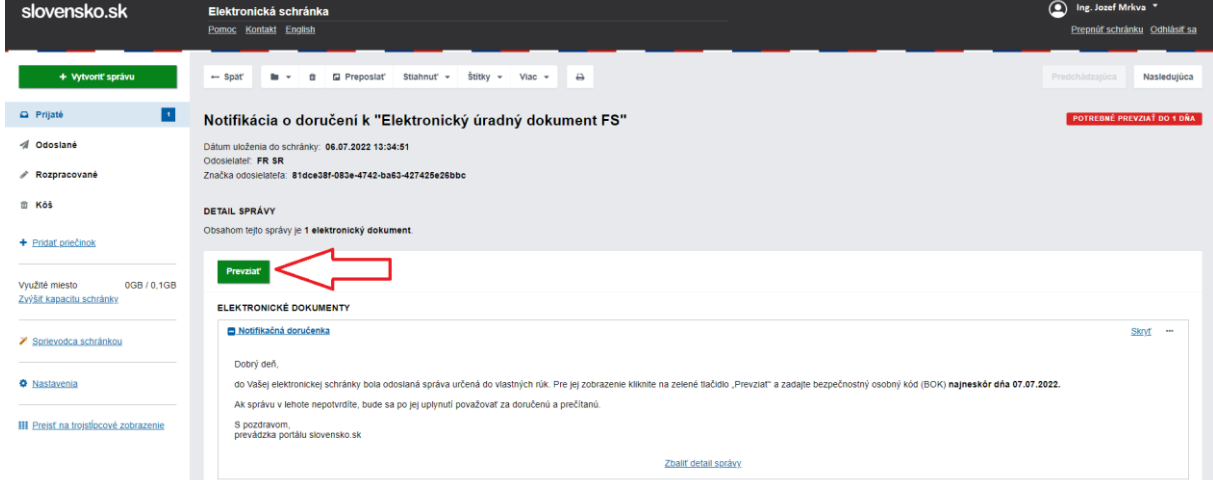

Obr. 4.: Prevzatie doručenky

Prevzatím doručenky odosielame správu FR SR, ktorá uvádza, kedy (presný dátum a čas) bola správa adresátovi úspešne doručená. Odoslaná správa sa zobrazí v priečinku "Odoslané".

| slovensko.sk                                              | Elektronická schránka<br>Pomoc Kontakt English                    |                                               |                        | ng. Jozef Mrkva +                            | Prepnút schránku Odhlásiť sa |
|-----------------------------------------------------------|-------------------------------------------------------------------|-----------------------------------------------|------------------------|----------------------------------------------|------------------------------|
| + Vytvoriť správu                                         | $\Box \quad \equiv \ \lor \quad \equiv \ \Box$<br>Stitky v Viac v | Prevziať doručenky                            |                        | Vyhľadávaľ v správach                        | Q Vyhľadať<br>$\sim$         |
| <sup>2</sup> Prijaté                                      | Prijimateľ                                                        | Predmet                                       |                        |                                              | Dátum odoslania v            |
| $\mathbf{u}$<br>d Odoslané                                | <b>E</b> FR SR                                                    | Doručenka k "Elektronický úradný dokument FS" |                        | <b>DORUČENKA</b>                             | 06.07.13:47                  |
| Rozpracované                                              | O Ústredný portál verejnej správy                                 | Žiadosť o aktiváciu elektronickej schránky    |                        | ø                                            | 01.07, 10:09                 |
| 自 K65                                                     | Strana: 1 z 1 strán<br>$\ll$                                      | $\gg$                                         | Celkový počet správ: 2 | Počet zobrazených výsledkov na stránku: 10 ▼ |                              |
| + Pridat priečinok                                        |                                                                   |                                               |                        |                                              |                              |
| Využité miesto<br>0GB / 0.1GB<br>Zvýšiť kapacitu schránky |                                                                   |                                               |                        |                                              |                              |
| > Sprievodca schránkou                                    |                                                                   |                                               |                        |                                              |                              |
| <b>O</b> Nastavenia                                       |                                                                   |                                               |                        |                                              |                              |
| III Preisť na troistipcové zobrazenie                     |                                                                   |                                               |                        |                                              |                              |
|                                                           |                                                                   |                                               |                        |                                              |                              |

Obr.5.: Zobrazenie schránky s odoslanými položkami

Úradný dokument sa po prevzatí doručenky zobrazí v prijatých správach, správu otvoríme kliknutím na predmet.

| slovensko.sk                                            | Elektronická schránka<br>Pomoc Kontakt English |                                                            |                         | ng. Jozef Mrkva<br>Prepnúť schránku Odhlásiť sa |
|---------------------------------------------------------|------------------------------------------------|------------------------------------------------------------|-------------------------|-------------------------------------------------|
| + Vytvoriť správu                                       | $\Box$<br>Stitky v Viac v<br>加→ III            | Prevziať doručenky                                         | Vyhľadávaľ v správach   | Q Vyhľadať<br>٠                                 |
| $\mathbf{u}$<br>Prijaté                                 | Odosielateľ                                    | Predmet                                                    |                         | Dátum -                                         |
| <b><i>A</i></b> Odoslané                                | FR <sub>SR</sub>                               | Elektronický úradný dokument FS                            |                         | 06.07.13:46                                     |
| Rozpracované                                            | @ FR SR                                        | Notifikácia o doručení k "Elektronický úradný dokument FS" | PREVZATÁ                | 06.07.13:34                                     |
| Ⅲ K6%                                                   | S Ústredný portál verejnej správy              | Informácia                                                 |                         | 04.07.10:11                                     |
|                                                         | O Ústredný portál verejnej správy              | Informácia o prijatí správy na spracovanie na ÚPVS         | <b>TECHNICKÁ SPRÁVA</b> | 01.07.10:09                                     |
| + Pridat priečinok                                      | S Ústredný portál verejnej správy              | Vitajte vo vašej elektronickej schránke                    |                         | 01.07.10.05                                     |
| Využité miesto<br>0GB/0.1GB<br>Zvýšiť kapacitu schránky | Strana: 1 z 1 strán<br>w.<br>×                 | Celkový počet správ: 5<br>œ.                               |                         | Počet zobrazených výsledkov na stránku: 10 ·    |
| <b>∕</b> Sprievodca schránkou                           |                                                |                                                            |                         |                                                 |
| <b>O</b> Nastavenia                                     |                                                |                                                            |                         |                                                 |
| <b>III</b> Preist na troistipcové zobrazenie            |                                                |                                                            |                         |                                                 |

Obr. 6.: Zobrazenie obsahu schránky

Elektronické úradné dokumenty z FR SR sú spravidla doručované vo formáte .pdf, pre zobrazenie je potrebné kliknúť na súbor obsahujúci predmetný dokument.

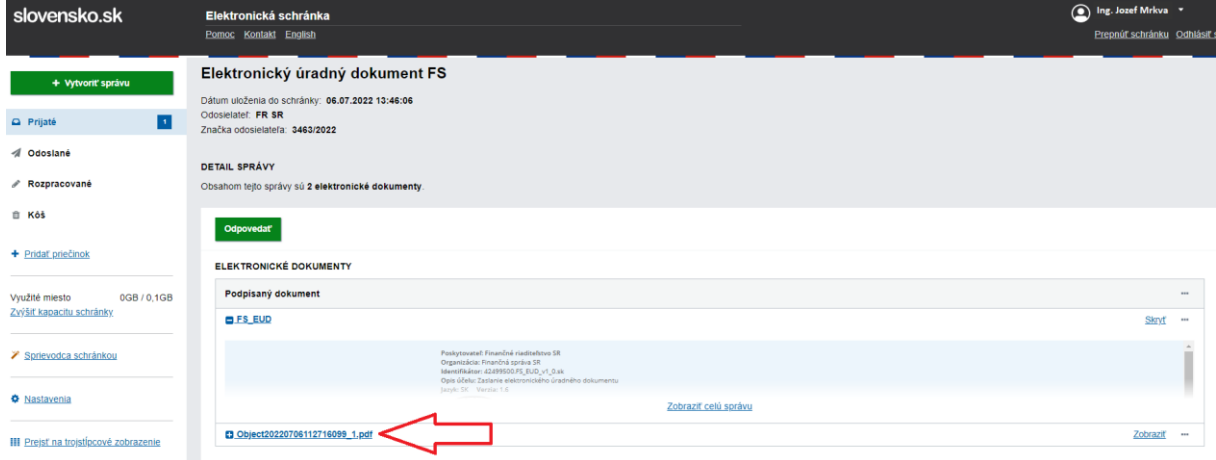

Obr. 7.: Prevzatie úradného dokumentu

Po kliknutí na tlačidlo "Stiahnuť dokument" sa zobrazí obsah doručeného dokumentu.

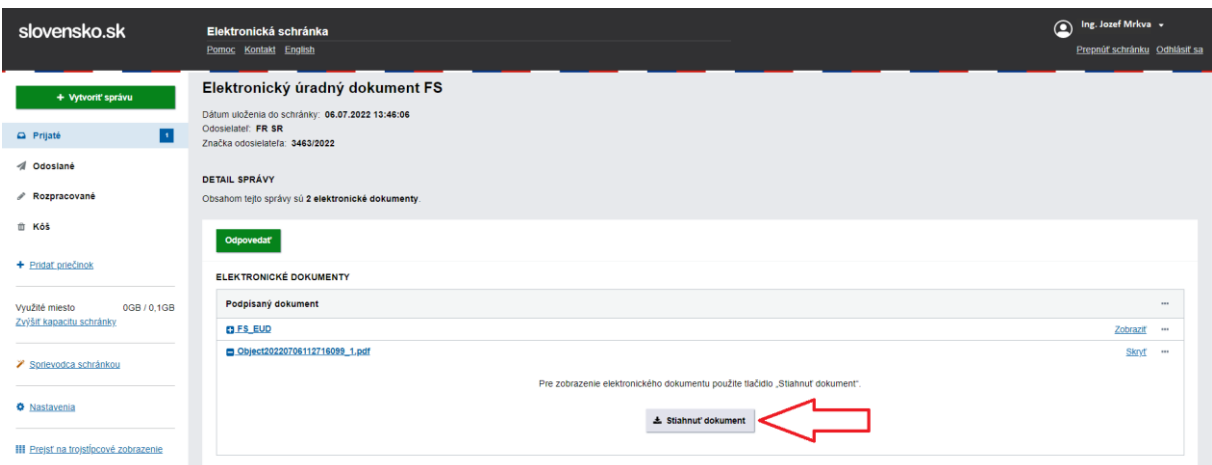

Obr. 8.: Prevzatie úradného dokumentu

#### **Poznámka:**

Ak má používateľ nastavené notifikácie pre prijaté aj odoslané správy, po prijatí a odoslaní každej správy dostane notifikáciu podľa zvoleného nastavenia (SMS, email alebo SMS + email) za každú správu zvlášť. To znamená, že pri procese prevzatia elektronického úradného dokumentu zaslaného z FR SR dostane používateľ 3 notifikácie: doručenie správy o doručení úradného dokumentu (doručenka), odoslanie správy o doručení smerujúce na adresu FR SR, doručenie samotného elektronického úradného dokumentu používateľovi.

Pre viac informácií dávame do pozornosti návody a videonávody z lokalit[y www.slovensko.sk](http://www.slovensko.sk/), ktoré jednoduchým spôsobom zobrazujú základné situácie, ktoré môžu nastať pri práci s elektronickou schránkou:

- Prihlásenie a navigácia v elektronickej schránke <https://youtu.be/VTcyFQ0ic1k>
- Aktivácia elektronickej schránky <https://youtu.be/s5AsNPaHTXo>
- Nastavenie oznámení <https://www.youtube.com/watch?v=n-HWcTWnxfQ&feature=youtu.be>
- Aktivácia elektronickej schránky na doručovanie [https://www.slovensko.sk/sk/agendy/agenda/\\_aktivacia-schranky-na-dorucova](https://www.slovensko.sk/sk/agendy/agenda/_aktivacia-schranky-na-dorucova)

Vypracovalo: Finančné riaditeľstvo SR Banská Bystrica Centrum podpory pre dane Júl 2022